# **TUTORIAL CARTA DE CORREÇÃO ELETRÔNICA**

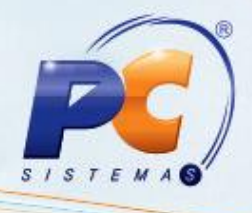

### <span id="page-0-0"></span>**Sumário**

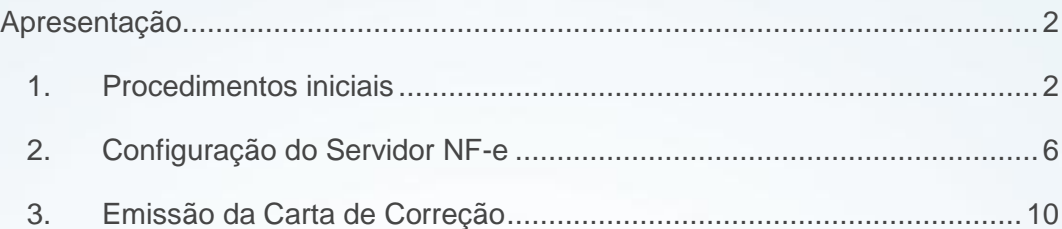

© Todos os direitos reservados. – PC Sistemas – v. 1.0 - Data: 16/05/2013 Página **1** de **12**

Capacitação Continuada: A PC Sistemas disponibiliza soluções em treinamento, através de modalidades de ensino que vão ao encontro da necessidade específica do cliente, buscando satisfazer seu objetivo na relação Capacitação Communicada: A PC sistemas disponibilida souções em tremamento, através de modalidades de ensino que vao ao encontro da necessidade especifica do ciente, puscando sausfacer seu objetivo na<br>de investimento x ben

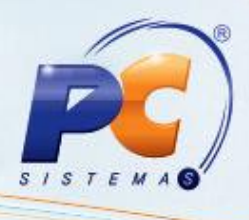

## **Apresentação**

Este tutorial tem como objetivo apresentar os procedimentos de configuração necessários para utilização da Carta de Correção Eletrônica.

### <span id="page-1-0"></span>**1. Procedimentos iniciais**

Para utilização da Carta de Correção Eletrônica (Cc-e), siga os procedimentos abaixo:

- 1.1) Verifique se a Sefaz de sua região já realiza este processo. Em caso positivo, é necessário que o emitente esteja autorizado pela Sefaz para realizar o serviço.
- 1.2) Clique o ícone do **Servidor NF-e** (disponível na barra de tarefas), com o botão direito do mouse, e selecione as opções **Parar Serviço de NF-e** e **Parar Serviço de E-mail**;

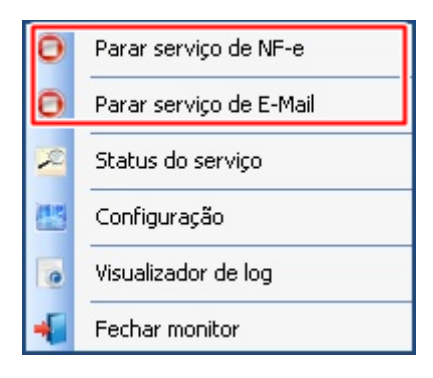

1.3) Em seguida, selecione a opção **Fechar monitor**;

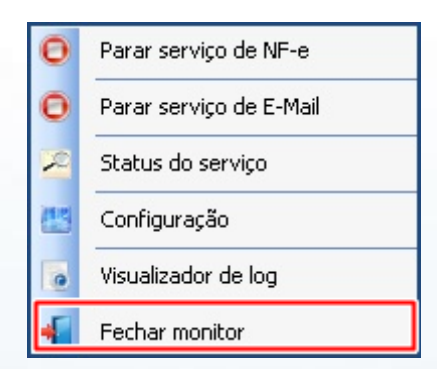

1.4) Acesse o seguinte endereço e atualize o **Servidor NF-e**: [http://servicos.pcinformatica.com.br/instaladornfe19/;](http://servicos.pcinformatica.com.br/instaladornfe19/)

© Todos os direitos reservados. – PC Sistemas – v. 1.0 - Data: 16/05/2013 Página **2** de **12**

# **TUTORIAL CARTA DE CORREÇÃO ELETRÔNICA**

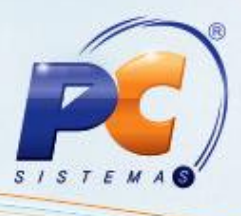

#### **Importante**:

- Sempre que houver atualização no **Servidor** Nf-e, ele deve ser parado e iniciado novamente.

- Ao realizar os procedimentos descritos nos itens [1.5](#page-3-0) e [1.6,](#page-3-0) nenhum usuário pode estar logado no Winthor.

- É necessária a autorização da Sefaz para emissão da CC-e.
- 1.5) Acesse a rotina **560 – Atualizar Banco de Dados**, a partir da versão 20.03.79, acione o botão **Selecionar Todos** e clique **Confirmar**;

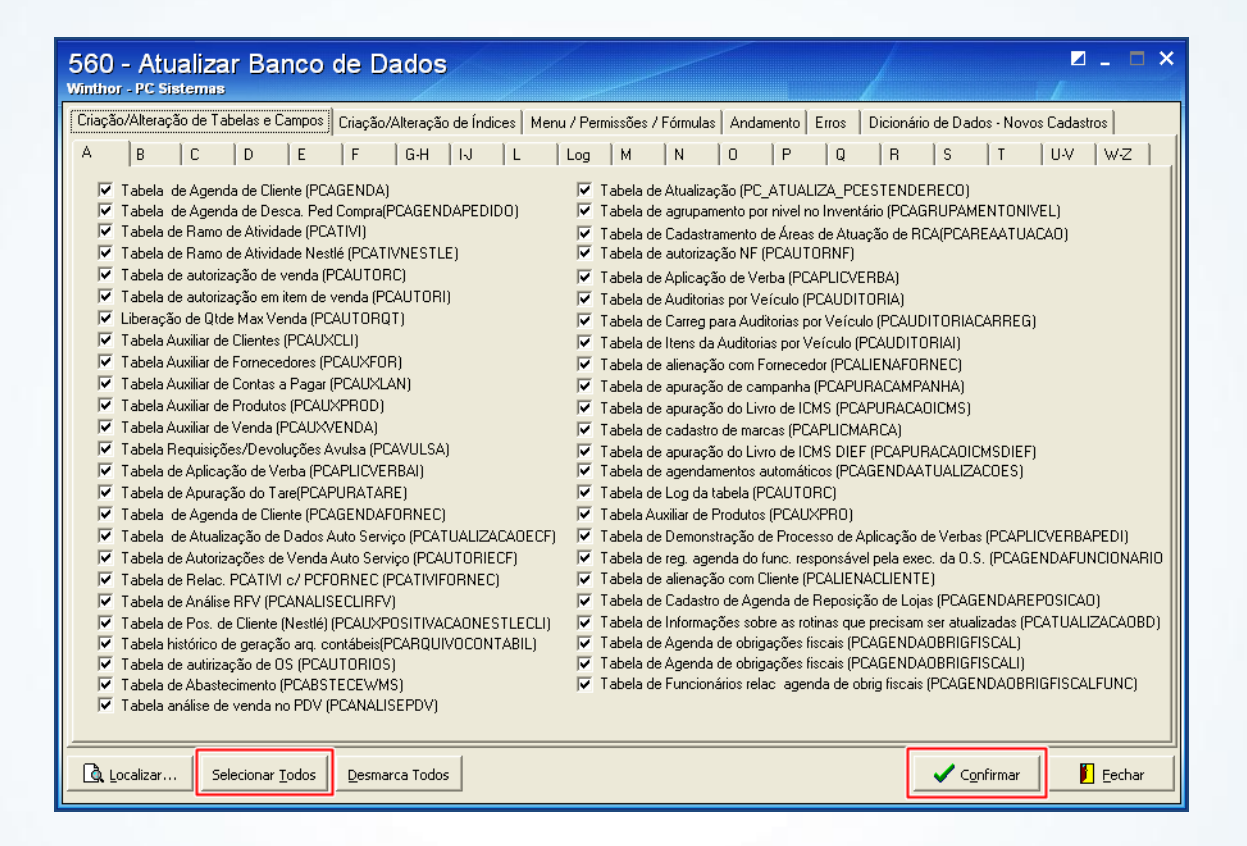

© Todos os direitos reservados. – PC Sistemas – v. 1.0 - Data: 16/05/2013 Página **3** de **12**

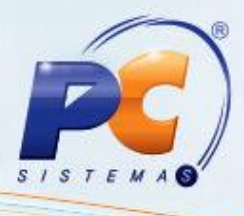

<span id="page-3-0"></span>1.6) Acesse a rotina **1460 – Pré-cadastro de NF-e**, a partir da versão 20.06.42, marque as opções, conforme segue e clique **Iniciar**:

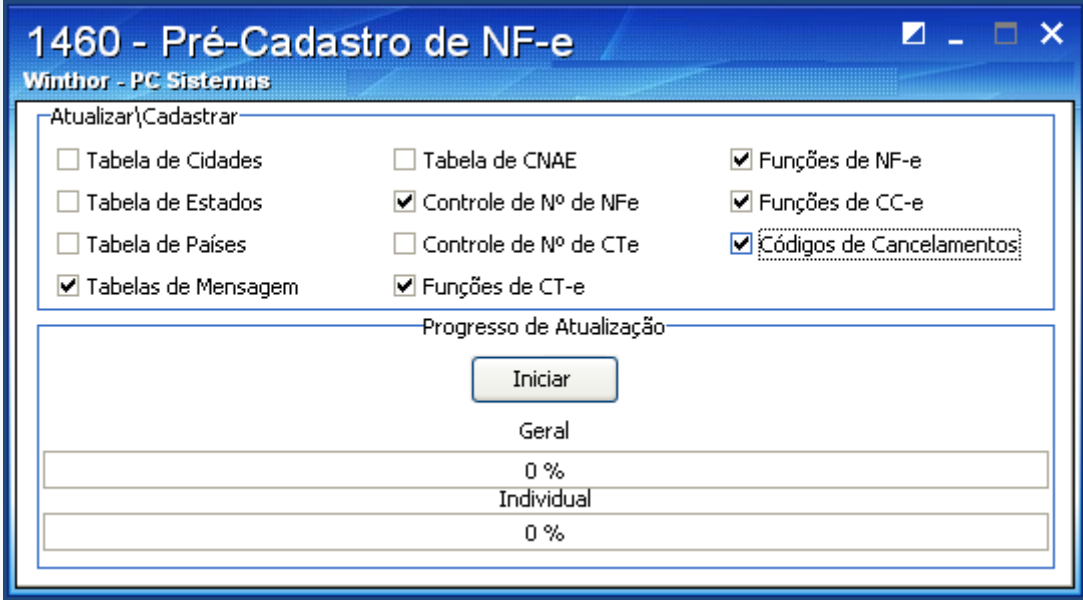

© Todos os direitos reservados. – PC Sistemas – v. 1.0 - Data: 16/05/2013 Página **4** de **12**

## **TUTORIAL CARTA DE CORREÇÃO ELETRÔNICA**

- 
- 1.7) Acesse a rotina **500 – Atualizar Procedure**, a partir da versão 19.06.145, selecione a aba marque as opções conforme segue e clique **Atualizar**:
	- **- Procedure de Geração do Livro Fiscal de Entrada (GERALIVRO\_ENTRADA)**
	- **- Procedure de Geração do Livro Fiscal de Saída (GERALIVRO\_SAIDA)**
	- **- Pacote de Geração de Histórico Fiscal (GERA\_HISTORICO)**
	- **- Pacote de Regras Fiscais (FISCAL)**

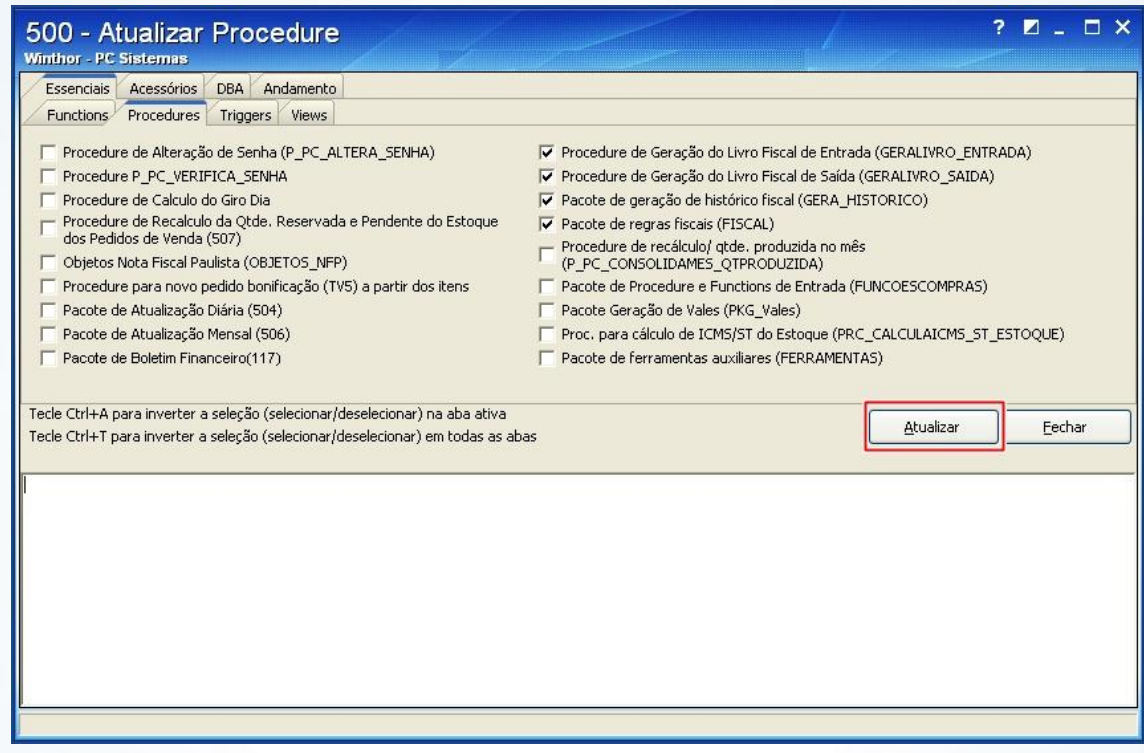

**Importante**: as rotinas a seguir devem ser atualizadas a partir da versão 19.00.00:

- **- 1452 – Emitir Documento Fiscal Eletrônico**
- **- 1067 – Emissão de Carta de Correção**
- **- 1477 – Emissão da Carta de Correção Eletrônica**

© Todos os direitos reservados. – PC Sistemas – v. 1.0 - Data: 16/05/2013 Página **5** de **12**

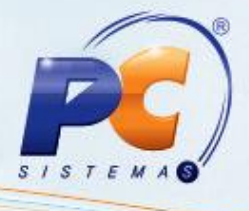

1.8) Acesse a rotina 132 – Parâmetros da Presidência, a partir da versão 19.06.00 e marque como Sim o parâmetro 2559 – Opção para indicar a utilização ou não da Carta de Correção Eletrônica;

## <span id="page-5-0"></span>**2. Configuração do Servidor NF-e**

Para a configuração do **Servidor**, siga as orientações abaixo:

2.1) Clique o ícone do **Servidor NF-e** (disponível na barra de tarefas), com o botão direito do mouse, e selecione a opção **Configuração**;

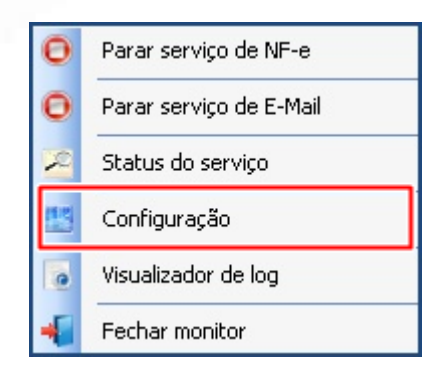

© Todos os direitos reservados. – PC Sistemas – v. 1.0 - Data: 16/05/2013 Página **6** de **12**

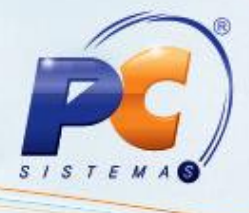

2.2) Na tela **Configuração**, selecione a aba **Geral**, caixa **Outros** e marque a opção **Serviço CC-e ativo**;

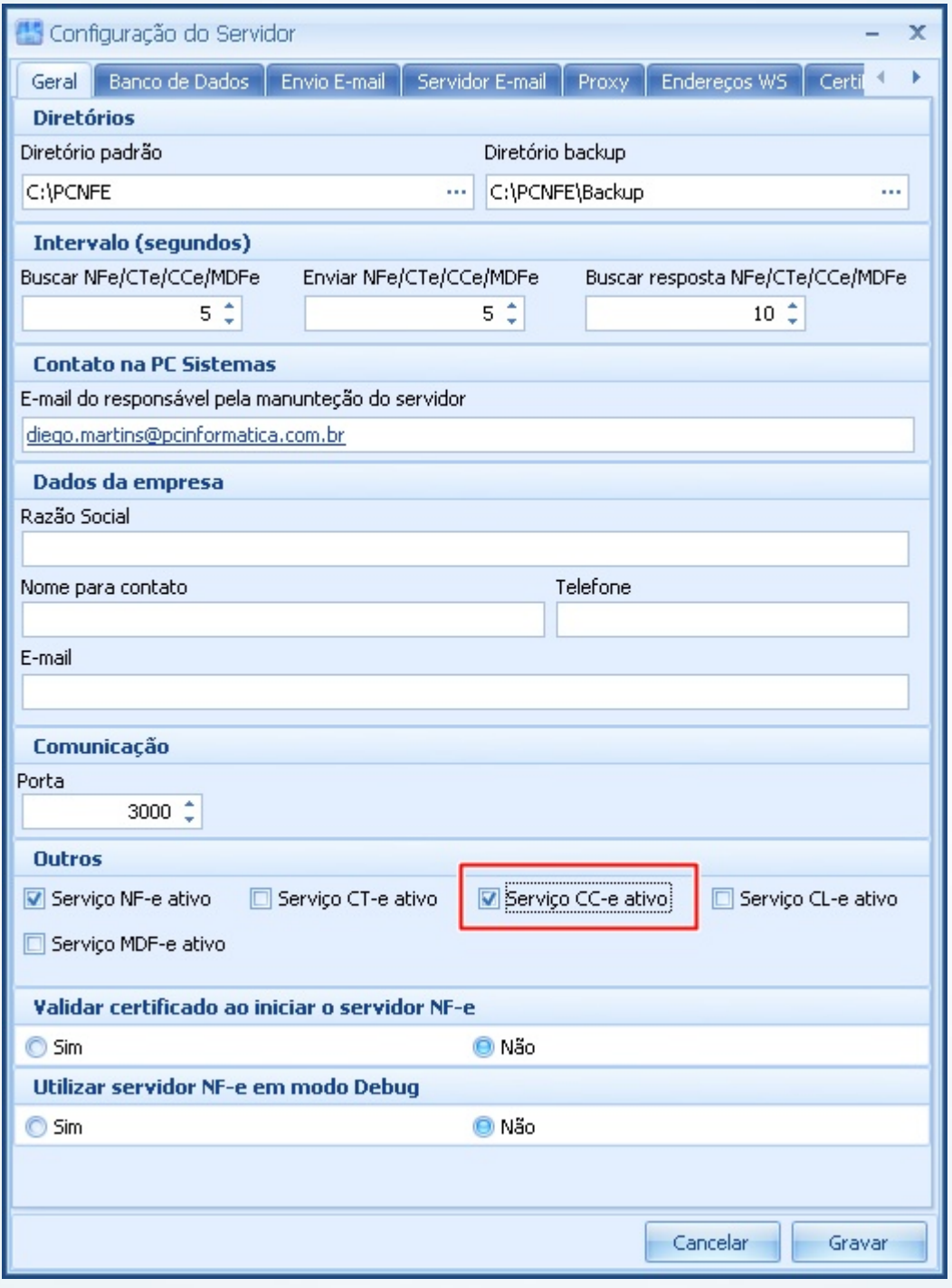

© Todos os direitos reservados. – PC Sistemas – v. 1.0 - Data: 16/05/2013 Página **7** de **12**

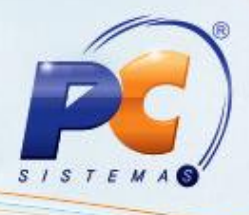

2.3) Selecione a aba **Endereços WS**, sub-aba NF-e e escolha o **Estado ou Serviço** (Estado da

empresa responsável pela emissão do CC-e) e o **Ambiente** (Homologação ou Produção);

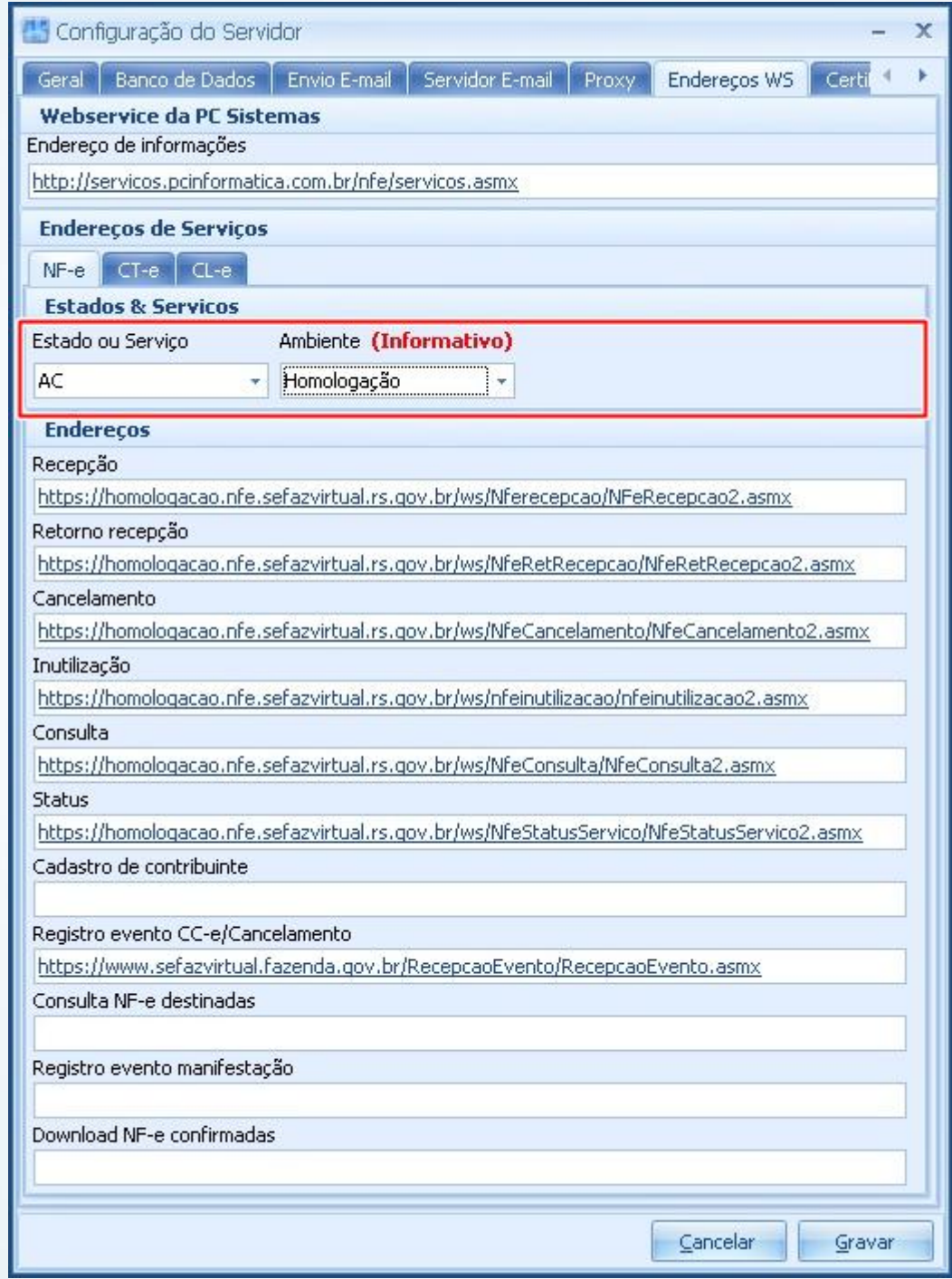

© Todos os direitos reservados. – PC Sistemas – v. 1.0 - Data: 16/05/2013 Página **8** de **12**

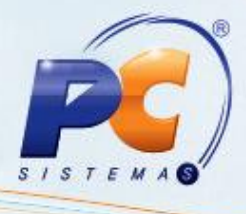

2.4) Preencha o campo **Registro evento CC-e/Cancelamento**, com o link da CC-e disponível para o seu Estado e clique **Gravar**;

#### **Observação**:

Para consultar o link da CC-e de acordo com seu Estado, acesse o site <http://www.nfe.fazenda.gov.br/portal/webServices.aspx?tipoConteudo=Wak0FwB7dKs=>

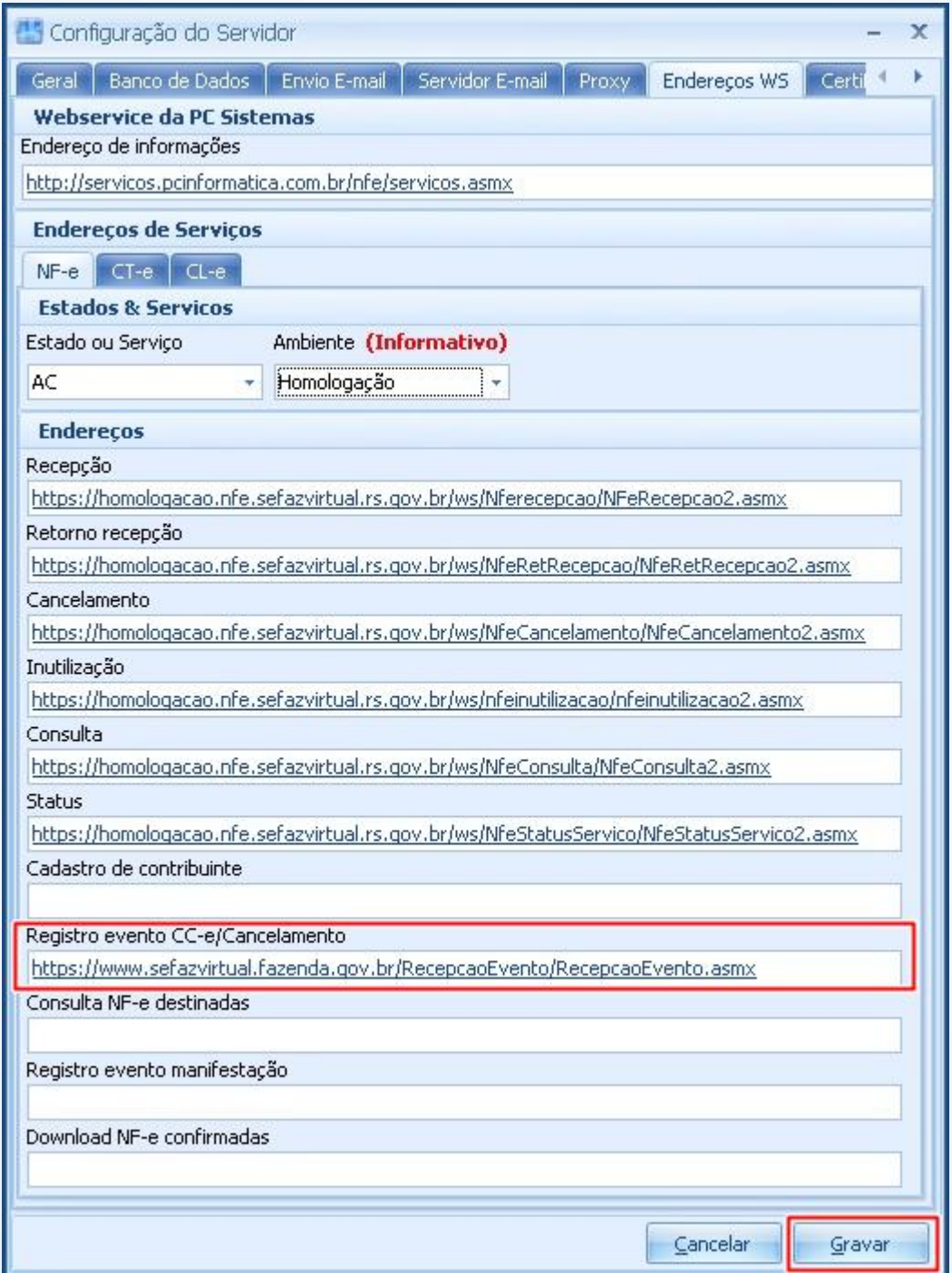

© Todos os direitos reservados. – PC Sistemas – v. 1.0 - Data: 16/05/2013 Página **9** de **12**

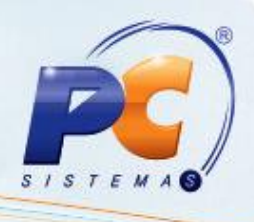

### <span id="page-9-0"></span>**3. Emissão da Carta de Correção**

Para emissão da Carta de Correção Eletrônica, siga os procedimentos abaixo:

3.1) Acesse a rotina 1067 – Emissão de carta de Correção, a partir da versão 20.06.00, selecione a opção **Incluir uma nova carta de correção** e clique **Próximo**;

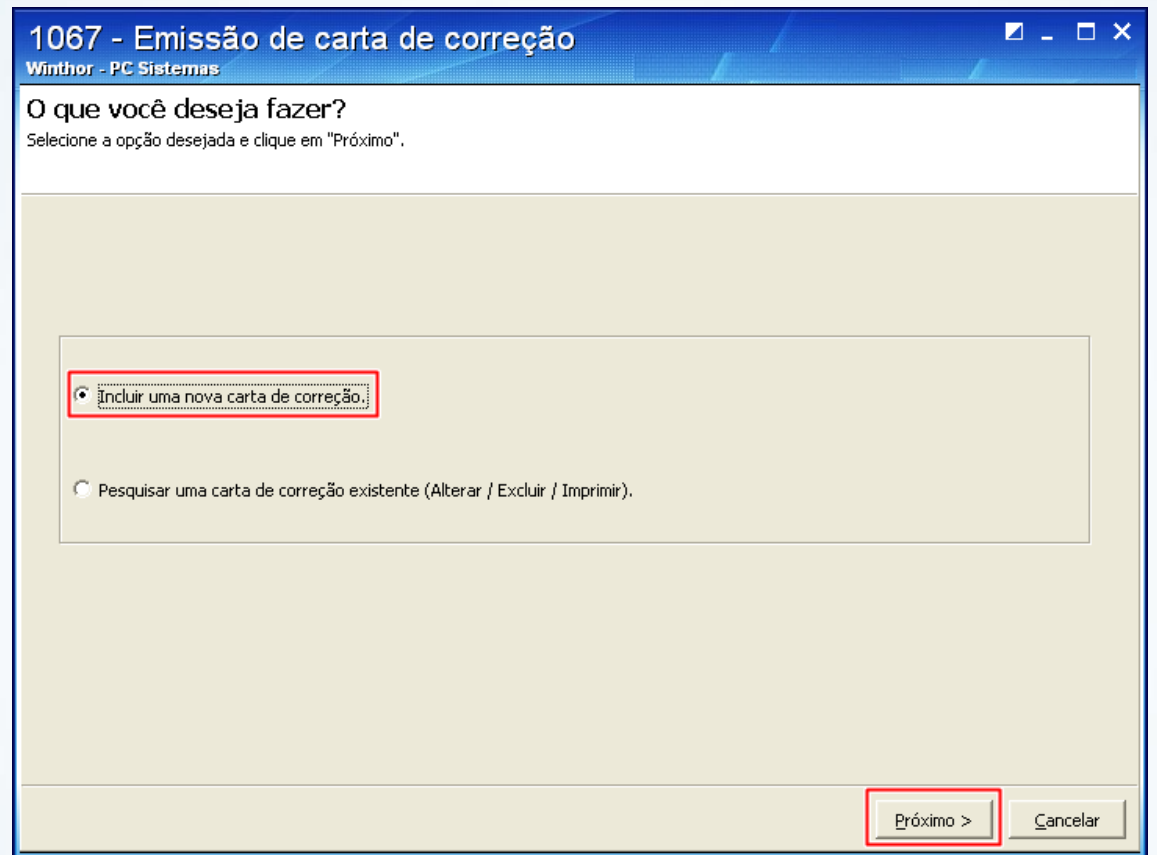

© Todos os direitos reservados. – PC Sistemas – v. 1.0 - Data: 16/05/2013 Página **10** de **12**

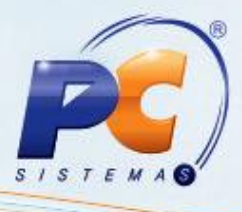

3.2) Informe/Pesquise **Nº Transação**, selecione a aba **Itens de Incorreção** e marque o(s) item(ns) que a serem corrigidos;

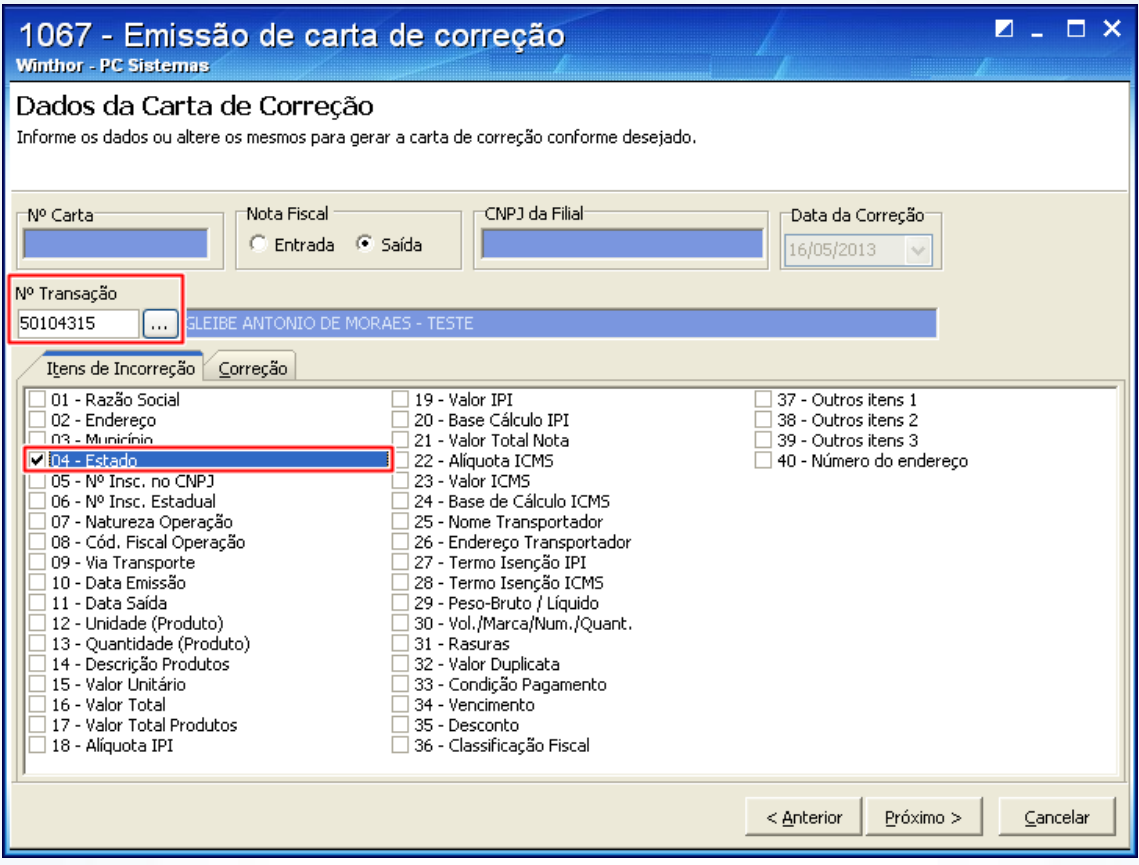

© Todos os direitos reservados. – PC Sistemas – v. 1.0 - Data: 16/05/2013 Página **11** de **12**

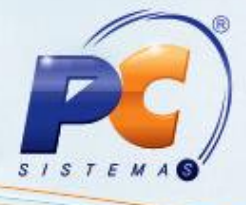

3.3) Selecione a aba **Correção**, preencha na planilha, a coluna **Correção** com a devida informação;

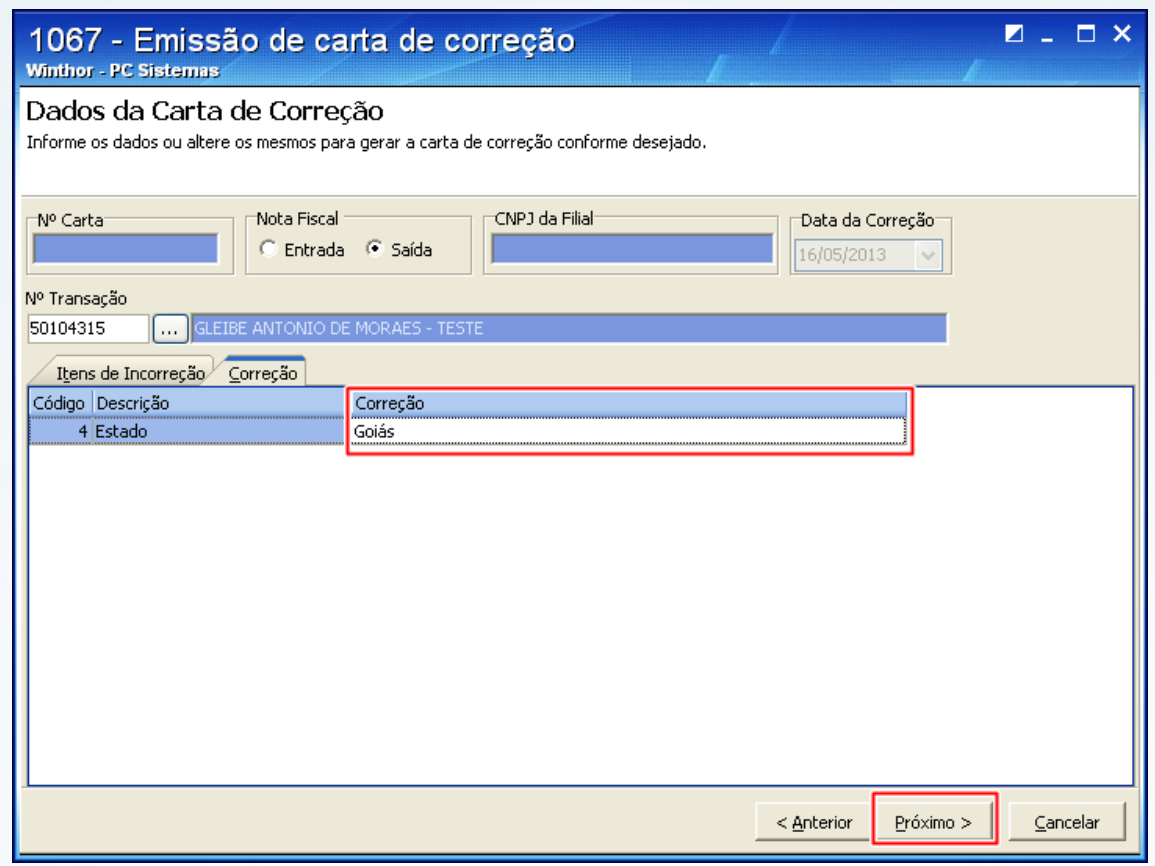

3.4) Em seguida, realize a emissão da carta de correção eletrônica acesse a rotina **1477 – Emissão de Carta de Correção**, a partir da versão 19.00.00.

© Todos os direitos reservados. – PC Sistemas – v. 1.0 - Data: 16/05/2013 Página **12** de **12**